# Mehrkanal-Hybrid-Digital-Rekorder zur Videoüberwachung

# Multi-Channel Hybrid Digital Recorder for Video Surveillance

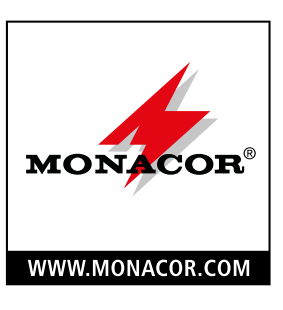

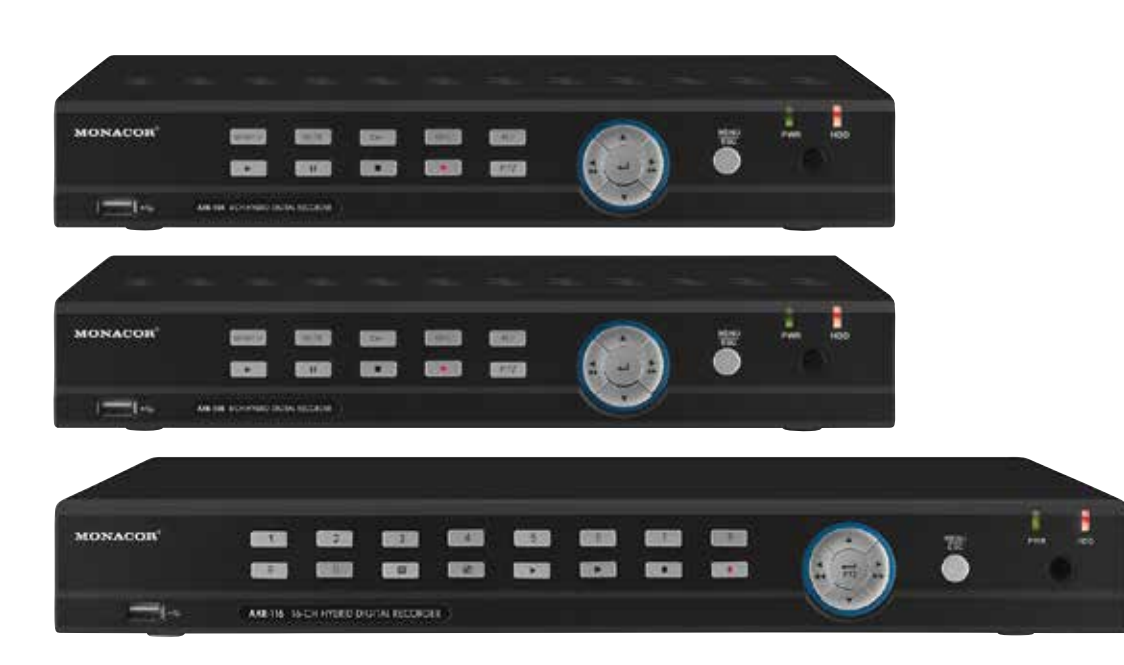

AXR-104 Bestell-Nr. • Order No. 18.4510

AXZ-204BV Bestell-Nr. • Order No. 18.4750

AXZ-204DV Bestell-Nr. • Order No. 18.4760

AXR-108 Bestell-Nr. • Order No. 18.4520

AXZ-408BV Bestell-Nr. • Order No. 18.4770

AXZ-408DV Bestell-Nr. • Order No. 18.4780

BEDIENUNGSANLEITUNG INSTRUCTION MANUAL

AXR-116 Bestell-Nr. • Order No. 18.4530

![](_page_0_Picture_12.jpeg)

 $\epsilon$ 

# **Mehrkanal-Hybrid-Digital-Rekorder**

Diese Anleitung richtet sich an Installateure und Bediener mit Grundkenntnissen in der Überwachungstechnik. Soll der Rekorder in ein Netzwerk eingebunden werden, sind zusätzlich Netzwerkkenntnisse erforderlich.

Bitte lesen Sie die Anleitung vor dem Betrieb gründlich durch und heben Sie sie für ein späteres Nachlesen auf. Der deutsche Text beginnt auf der Seite [4.](#page-3-0)

# <span id="page-3-0"></span>**Inhalt**

![](_page_3_Picture_1090.jpeg)

![](_page_3_Picture_1091.jpeg)

# <span id="page-4-0"></span>**1 Hinweise für den sicheren Gebrauch**

Die Geräte (Rekorder, Netzgerät, Fernbedienung und USB-Maus) entsprechen allen relevanten Richtlinien der EU und tragen deshalb das CE-Zeichen.

![](_page_4_Picture_3.jpeg)

**WARNUNG** Das Netzgerät wird mit lebensgefährlicher Netzspannung versorgt. Nehmen Sie deshalb niemals selbst Eingriffe daran vor. Es besteht die Gefahr eines elektrischen Schlages. Stecken Sie nichts in die Lüftungsöffnungen des Rekorders. Er könnte beschädigt werden.

- Die Geräte sind nur zur Verwendung im Innenbereich geeignet. Schützen Sie sie vor Tropf- und Spritzwasser sowie vor hoher Luftfeuchtigkeit. Der zulässige Einsatztemperaturbereich beträgt 0–40°C.
- Platzieren Sie den Rekorder so, dass im Betrieb eine ausreichende Luftzirkulation gewährleistet ist. Die Lüftungsöffnungen des Gehäuses dürfen auf keinen Fall abgedeckt werden.
- Stellen Sie keine mit Flüssigkeit gefüllten Gefäße, z. B. Trinkgläser, auf die Geräte.
- Ziehen Sie sofort den Stecker des Netzgerätes aus der Steckdose,
	- 1. wenn sichtbare Schäden am Rekorder, Netzgerät oder am Netzkabel vorhanden sind,
	- 2. wenn nach einem Sturz oder Ähnlichem der Verdacht auf einen Defekt besteht,
	- 3. wenn Funktionsstörungen auftreten.

Geben Sie die Geräte in jedem Fall zur Reparatur in eine Fachwerkstatt.

- Ziehen Sie den Netzstecker nie am Kabel aus der Steckdose, fassen Sie immer am Stecker an.
- Werden die Geräte zweckentfremdet, nicht richtig angeschlossen, falsch bedient oder nicht fachgerecht repariert, kann keine Haftung für daraus resultierende Sach- oder Personenschäden und keine Garantie für die Geräte übernommen werden.
- Ebenso kann keine Haftung fü r durch Fehlbedienung oder durch einen Defekt entstandene Datenverluste und deren Folgeschäden übernommen werden.

![](_page_4_Picture_490.jpeg)

# <span id="page-4-1"></span>**2 Wichtige Hinweise zur Datensicherheit**

Der Rekorder ist so eingestellt, dass er sich nach der Verbindung mit dem Internet automatisch im Internet einloggt. Damit kann jeder, der die Geräte-ID-Nr. und das voreingestellte Passwort kennt, auf den Rekorder zugreifen, ihn manipulieren und (kriminell) missbrauchen, ohne dass Sie es merken.

#### **WICHTIG**

![](_page_4_Picture_21.jpeg)

Ändern Sie unbedingt das Passwort (Kap. [6.5](#page-15-1)). Merken Sie sich gut Ihr Passwort und geben Sie es nur an berechtigte Personen weiter.

Wollen Sie den Rekorder an Dritte weitergeben (z. B. verkaufen, verleihen) oder ihn entsorgen, löschen Sie unbedingt alle Aufzeichnungen und Passwörter, indem Sie die Festplatte formatieren und den Rekorder zurück auf die Werkseinstellung stellen (Kap. [7.10,](#page-25-1) Seite [26](#page-25-1)). Anderenfalls reichen Sie mit dem Gerät auch alle Aufzeichnungen, persönliche Daten und Passwörter weiter.

# **3 Einsatzmöglichkeiten und Hauptmerkmale**

Der Rekorder dient in Verbindung mit mindestens einer Überwachungskamera und einem Monitor zur Überwachung von Objekten wie Eigenheimen, Verkaufsräumen, Außenanlagen usw. Durch die Aufzeichnung der Kamerabilder ist eine Auswertung jederzeit möglich und kann dadurch sowohl zur Abschreckung als auch zur Aufklärung von Straftaten erheblich beitragen.

Vorteile der Hybrid-Rekorder von MONACOR:

- Analoge Full-HD-Bilder (Auflösung 1080p) lassen sich über Koaxialkabel (max. 300m) zum Rekorder leiten
- abwärtskompatibel (AHD, FBAS) − der Kameratyp wird automatisch erkennt
- $\odot$  einfache Installation auch ohne Netzwerk
- Fernzugriff auf den Rekorder und Fernüberwachung über ein lokales Netzwerk oder das Internet möglich, z.B. durch Computer, Mobiltelefon
- Überwachung auch mit Netzwerkkameras möglich

Die HYBRID-Line umfasst Einzelrekorder (AXR-…) sowie komplette Überwachungssets (AXZ-…) mit Farbkameras, Netzgerät für die Kameras und Anschlusskabeln:

![](_page_4_Picture_491.jpeg)

#### Übersicht  $\overline{\mathbf{4}}$

# **4.1 Vorderseite**

![](_page_5_Figure_2.jpeg)

AXR-108 (auch in den Sets AXZ-408.. enthalten

<span id="page-5-0"></span>![](_page_5_Picture_245.jpeg)

Abb. 4-2 Tastenfunktionen der 4- und 8-Kanal-Rekorder

![](_page_6_Figure_1.jpeg)

![](_page_6_Picture_245.jpeg)

Abb. 4-4 Tastenfunktionen des AXR-116

## 4.2 Rückseite

<span id="page-7-0"></span>![](_page_7_Figure_1.jpeg)

Abb. 4-7 AXR-116

![](_page_7_Picture_402.jpeg)

 $\widehat{\mathsf{I}}$ 

 $\boxed{0}$ 

<span id="page-8-0"></span>![](_page_8_Figure_1.jpeg)

Abb. 4-8 Fernbedienung

![](_page_8_Picture_409.jpeg)

#### **4.3.1 Batterien einsetzen/wechseln**

Zum Einsetzen der Batterien ( $2 \times 1.5$ V, Größe AAA = Micro) auf der Rückseite der Fernbedienung den Batteriefachdeckel abnehmen. Die Batterien, wie im Batteriefach angegeben, einsetzen. Das Fach mit dem Deckel wieder schließen.

Bei längerem Nichtgebrauch die Batterien herausnehmen, damit die Fernbedienung bei einem eventuellen Auslaufen der Batterien nicht beschädigt wird.

![](_page_8_Picture_7.jpeg)

Batterien dürfen nicht in den Hausmüll geworfen werden. Geben Sie sie zur umweltgerechten Entsorgung nur in den Sondermüll (z.B. Sammelbehälter im Einzelhandel).

# **5 Anschluss des Rekorders**

#### <span id="page-8-1"></span>**5.1 Festplatte installieren**

Die Rekorder der Überwachungssets (AXZ-…) sind mit einer Festplatte ausgerüstet. In den Einzelrekordern (AXR-…) muss als erstes eine Festplatte installiert werden. Im Sortiment von MONACOR finden Sie geeignete Festplatten (SATA-…) mit verschiedeneren Speicherkapazitäten. Bei Festplatten von anderen Lieferanten achten Sie darauf, dass diese speziell für die Sicherheits- und Überwachungstechnik geeignet sind.

**Vorsicht:** Die Festplatte auf keinen Fall einsetzen oder herausnehmen, während der Rekorder eingeschaltet ist!

- 1) Den Rekorder von der Stromversorgung trennen.
- 2) Den Gehäusedeckel abschrauben.
- 3) Die Festplatte einsetzen und festschrauben.
- 4) Das Stromversorgungskabel für die Festplatte und das Datenkabel auf die Anschlüsse der Festplatte stecken.
- 5) Den Rekorder mit dem Deckel wieder schließen.
- 6) Nach dem Anschluss und Einschalten des Rekorders die Festplatte formatieren (Kap. [6.1.2\)](#page-10-1) und mit dem Einrichtungsassistenten alle Einstellungen vornehmen (Kap. [6.3](#page-11-1)).

## **5.2 Kameras, Monitor, USB-Maus**

Kameras → BNC-Buchsen VIDEO INPUT (20)

Bei den Kameramodellen AXC-… deren TVI-Ausgang anschließen, um die maximale Auflösung nutzen zu können.

Falls PTZ-Kameras verwendet werden, können Pan, Tilt und Zoom über den Anschluss RS485 (27) gesteuert werden (Anschluss siehe Kapitel [5.4\)](#page-9-1).

Monitor  $\rightarrow$  Buchse HDMI (25) für die maximale Auflösung von 1080p; ist am Monitor nur ein VGA-Anschluss vorhanden, kann auch die Buchse VGA (24) verwendet werden (geringere Auflösung)

beiliegende Maus  $\rightarrow$  USB-Buchse  $\leftrightarrow$  (28) auf der Rückseite; die frontseitige USB-Buchse (11) sollte zur Datensicherung genutzt werden

# **5.3 Audiosignale**

Audiosignale (von den Kameras) → Cinch-Buchsen AUDIO INPUT (22)

zusätzlich bei dem Rekorder AXR-116 für die Kanäle 9–16 die D-Sub-Buchse AUDIO INPUT (21); ein Adapterkabel mit Cinch-Buchsen gehört zum Lieferumgang

Audiosignal zum Abhören → Ist der Monitor über die Buchse HDMI (25) angeschlossen, wird das Audiosignal bereits hierüber zum Monitor geleitet. Für andere Anschlussmöglichkeiten liegt das Audiosignal an der roten Cinch-Buchse AUDIO OUTPUT (23) an.

Es lässt sich immer der Kamerakanal abhören, der als Vollbild gezeigt wird oder bei einer Mehrfachdarstellung das blau umrandete Bild (mit der linken Maustaste anwählen).

<span id="page-9-1"></span>Diese Anschlüsse erfolgen über die grüne Klemmleiste (27).

#### Alarmeingänge SENSOR

Hier können Alarmsensoren (Bewegungssensoren, Lichtschranken etc.) angeschlossen werden, um z.B. bei einer Auslösung eine Monmentaufnahme automatisch zuspeichern und das betroffene Kamerabild auf Vollbild zu schalten oder auch um automatisch eine E-Mail mit der Momentaufnahme zu senden.

Den Anschluss [–] eines Sensors mit dem Pin G (Masse) verbinden und den Anschluss [+] des Sensors mit dem betreffenden Kanaleingang (1–16) des Rekorders. Alle weiteren Sensoren genauso anschließen. Über das Menü "Parameter", Untermenü "Alarm", Bereich "Alarm" lassen sich Alarmanzeigedauer, Alarmtondauer, Aufnahmedauer, Alarmkontakt (Öffner oder Schließer) und weitere Einstellungen vornehmen (Kapitel [6.6\)](#page-15-2).

#### Ausgang ALARM

Als potentialfreier Alarmausgang ist ein Relais mit Schließkontakt (mit max. 30V/1A belastbar) vorhanden. Hier kann z.B. ein akustischer oder optischer Alarmgeber angeschlossen werden.

#### PTZ-Anschluss RS485

Über die RS-485-Schnittstelle lassen sich geeignete Kameras fernsteuern: z.B. Schwenken (Pan) und Neigen (Tilt), Brennweite (Zoom), Blendenöffnung (Iris) und Bewegungsgeschwindigkeit.

<span id="page-9-0"></span>5.4 **Alarmein- und -ausgänge, PTZ-Anschluss** Response the state and the state of the Marmeingian SEHSOR<br>Memberschip-Term (See Anschluss For the Marmein Content of the Marmein Content of the Marmein Content of the Marmein C Die Kontakte − (= RS-485-A) und + (= RS-485-B) mit den entsprechenden Kontakten der Kamera verbinden. Eine weitere Kamera kann parallel an die Anschlüsse der ersten angeschlossen werden usw., bis alle Kameras in einer Kette verbunden sind. Zur Verringerung von Störeinstrahlungen sollten verdrillte Leitungen verwendet werden. An der letzten Kamera die beiden Leitungen mit einen 120-Ω-Widerstand abschließen (dies ist häufig über einen Schalter an der Kamera möglich).

Damit die Kameras vom Rekorder unabhängig angesprochen werden können, muss ihnen eine individuelle Adresse zugewiesen werden (über ein Menü oder DIP-Schalter an der Kamera). Entsprechend muss am Rekorder eingestellt werden, über welche Adresse die jeweilige Kamera gesteuert wird, und welche Übertragungsparameter und welches Protokoll sie benötigt (Kapitel [6.11\)](#page-17-1).

#### **5.5 Netzwerk**

Zur Fernüberwachung den Rekorder über die Buchse LAN (26) an ein lokales Netzwerk oder an einen Router anschließen. Beachten Sie unbedingt die Hinweise zur Datensicherheit im Kapitel [2](#page-4-1)!

#### **5.6 Stromversorgung**

Das Netzgerät an die Buchse 12V⎓ (29) anschließen und mit einer Steckdose (230V/50Hz) verbinden.

# **6 Inbetriebnahme**

Zur Inbetriebnahme können Sie ein Video von MONACOR INTERNATIONAL über "Youtube" aufrufen, das die wichtigsten Schritte zeigt. Dort sehen Sie auch, wie einfach es ist, den Rekorder in ein Netzwerk einzubinden.

<https://youtu.be/13P1Y4PiBmk>

![](_page_9_Picture_18.jpeg)

Nach dem Anschluss von

Kameras Monitor Maus Rekorder-Netzgerät Netzgerät für die Kameras

den Rekorder mit dem Wippschalter (30) auf der Rückseite einschalten. Nach einigen Sekunden wird das Firmen-Logo auf dem angeschlossenen Monitor angezeigt:

![](_page_9_Picture_22.jpeg)

Nach ca. 15 weiteren Sekunden erscheint die Startseite mit dem Einrichtungsassistenten "Wizard":

![](_page_9_Picture_24.jpeg)

Abb. 6-1 Startbildschirm: Der Einrichtungsassistent ist eingeblendet; je nach Rekordermodell sind weitere Felder für die Kamerabilder vorhanden

#### **6.1 Mögliche Fehlermeldungen nach dem Einschalten**

Ab Werk ist der Rekorder so eingestellt, dass bei einem auftretenden Fehler 10s lang ein Alarmsignal ertönt.

#### **6.1.1 Keine Festplatte eingesetzt**

|  | Warnung |  |
|--|---------|--|
|  | No disk |  |
|  |         |  |
|  |         |  |

Abb. 6-2 keine Festplatte eingesetzt

Zusätzlich erscheint unten im Bildschirm die Meldung **Keine HDD** . Auf der Seite [9](#page-8-1) ist im Kapitel [5.1](#page-8-1) der Einbau <span id="page-10-0"></span>einer Festplatte beschrieben. Zuerst den Rekorder ordnungsgemäß herunterfahren:

- 1) Das Warnfenster durch Klicken auf das **×** schließen.
- 2) Im Fenster "Startup Wizard" auf ABBRUCH klicken und auf die Frage "Are you sure you want to cancel Startup Wizard?" mit OK beantworten.
- 3) Zum Einblenden der Funktionsleiste die rechte Maustaste drücken oder mit dem Mauszeiger in die Mitte der unteren Bildschirmkante fahren:

![](_page_10_Picture_535.jpeg)

<span id="page-10-2"></span>Abb. 6-3 Funktionsleiste

- 4) Auf das Symbol E HAUPTMENÜ klicken.
- 5) Im Hauptmenü auf das Symbol (Suppließung" klicken. Es erscheint folgende Information:

![](_page_10_Picture_8.jpeg)

Abb. 6-4 Der Rekorder kann jetzt sicher ausgeschaltet werden

6) Den Rekorder mit dem Wippschalter auf der Rückseite ausschalten.

#### <span id="page-10-1"></span>**6.1.2 Festplatte nicht formatiert**

![](_page_10_Picture_12.jpeg)

Abb. 6-5 Festplatte unformatiert

Zusätzlich erscheint unten im Bildschirm **H** . Zum Formatieren:

- 1) Das Warnfenster durch Klicken auf das **×** schließen.
- 2) Im Fester "Startup Wizard" auf  $\rightarrow$  Weiter" klicken. Es erscheint folgendes Fenster:

![](_page_10_Figure_17.jpeg)

Abb. 6-6 Fenster für die Einstellungen der Festplatte

Die eingesetzte Festplatte wird angezeigt und in der Spalte "Verfüg./Ges." die verfügbare Kapazität (hier 0, weil die Platte noch unformatiert ist) und die Gesamtkapazität.

- 3) Die Festplatte selektieren: In der Spalte SEL die Zeile der Platte anklicken (siehe Mauszeiger in Abb. 6-6).
- 4) Auf die Schaltfläche "Format HDD" klicken. Es wird das Fenster "Anmelden" geöffnet.

![](_page_10_Figure_22.jpeg)

Abb. 6-7 Fenster "Anmelden"

5) Auf "Anmelden" klicken. Es erscheint folgendes Fenster zur Bestätigung:

![](_page_10_Picture_25.jpeg)

Abb. 6-8 Fenster zum Bestätigen einer Formatierung

6) Die Schaltfläche "OK" anklicken. Der Formatierungsvorgang wird im Fortschrittsbalken angezeigt. Am Ende der Formatierung erscheint die Meldung:

![](_page_10_Figure_28.jpeg)

![](_page_10_Figure_29.jpeg)

7) Auf "OK" klicken: Die verfügbare Kapazität und die verfügbare Aufnahmezeit werden angezeigt. Für weitere Einstellungen im Kapitel 6.3 mit dem Bedienschritt [2\)](#page-11-2) fortfahren oder zum Beenden auf ABBRUCH klicken und auf die Frage "Are you sure you want to cancel Startup Wizard?" mit OK antworten.

#### **6.2 Status beim ersten Einschalten**

- 1. Es startet sofort die Daueraufnahme aller Kanäle, an denen eine Kamera angeschlossen ist, angezeigt durch das Symbol **R** (Record) im Kamerabild.
- 2. Ist nicht an allen Kanälen eine Kamera angeschlossen, ertönt 10s lang ein Alarmsignal (automatische Erkennung des Fehlens eines Videosignals).
- 3. Ist die Festplatte vollgeschrieben, werden die ältesten Aufnahmen automatisch überschrieben (Endlosaufnahme).
- 4. Die Bewegungserkennung ist eingeschaltet: Bei einer erkannten Änderung des Bildinhalts erscheint das Symbol **M** (Motion) und es erfolgt ein Eintrag in die Ereignisliste (Datum, Uhrzeit, Kamerakanal).
- 5. Das Datum und die Uhrzeit sind nicht korrekt. Die Datumsanzeige entspricht der englischen Schreibweise: Monat/Tag/Jahr

**WICHTIG:** Unbedingt die Datumsanzeige auf die deutsche Schreibweise ändern und das Datum sowie die Uhrzeit aktualisieren (Kap. [6.3](#page-11-1) oder Kap. [6.4](#page-14-0)). Anderenfalls lassen sich Aufnahmen eines bestimmten Zeitpunktes nur umständlich oder gar nicht finden.

Deutsch

<span id="page-11-1"></span>Wenn im Rekorder eine formatierte Festplatte vorhanden ist, erscheint nach dem Einschalten der Einrichtungsassistent (siehe Abb. 6-1). Mit dem Assistenten können Sie sich ganz einfach durch alle erforderlichen Einstellungen führen lassen.

**Hinweis:** Erscheint der Assistent nicht:

- 1) Durch Drücken der rechten Maustaste die Funktionsleiste einblenden ([Abb. 6-3\)](#page-10-2).
- 2) Auf das Symbol = HAUPTMENÜ klicken.
- 3) Im Hauptmenü in der oberen Leiste auf "System" klicken.
- 4) In der unteren Zeile "Show wizard" im zugehörigen Feld einen Haken setzen.
- 5) Unten rechts auf "Sicherung" klicken und die folgende Mitteilung "Speicherung erfolgreich" durch Klicken auf "OK" schließen.
- 6) Im Hauptmenü in der oberen Leiste auf "Schließung" klicken und in dem sich nun öffnenden Fenster auf "Wieder Starten" klicken. Nach dem Neustart erscheint der Einrichtungsassistent.

Soll der Assistent nicht genutzt werden, auf ABBRUCH klicken und die Frage zum Beenden des Assistenten mit OK beantworten. Zum Konfigurieren des Rekorders finden Sie im Kapitel [6.4](#page-14-0) auf der nächsten Doppelseite eine Übersicht aller Menüs.

1) Um mit dem Assistenten den Rekorder zu konfigurieren, auf "Weiter" klicken. Es erscheint das Menü für die Einstellungen der Festplatte:

![](_page_11_Picture_597.jpeg)

<span id="page-11-2"></span>Abb. 6-10 Einstellungen für die Festplatte

2) Oben in der Informationszeile werden Angaben zur Festplatte angezeigt. Zum Einstellen des Überschreibmodus das Pop-up-Menü öffnen: Auf das Symbol v klicken.

<span id="page-11-0"></span>![](_page_11_Picture_598.jpeg)

3) Nach dem Festlegen der Festplatten-Einstellungen auf "Weiter" klicken. Es erscheint das Menü für die Netzwerkeinstellungen.

![](_page_11_Picture_599.jpeg)

Abb. 6-11 Einstellungen für das Netzwerk

4) Ist der Rekorder nicht mit einem Netzwerk verbunden, mit "Weiter" zum nächsten Menü springen und bei dem Bedienschritt 5 weiterlesen.

Für die Netzwerkverbindung wird die manuelle Einstellung empfohlen. Folgende Einstellmöglichkeiten sind vorhanden:

![](_page_11_Picture_600.jpeg)

Nach dem Konfigurieren des Netzwerks auf "Weiter" klicken.

5) Es erscheint das Menü zum Hinzufügen von Netzwerkkameras:

| <b>IPC Setup</b>            |  |               |  |                                   |                                              |              |                         |          |  |
|-----------------------------|--|---------------|--|-----------------------------------|----------------------------------------------|--------------|-------------------------|----------|--|
| Passage                     |  | arbeitl State |  |                                   | P Adresse/Domain Nam                         | Subnet Maske |                         | Port     |  |
| IP CH1 ®                    |  |               |  |                                   |                                              |              |                         |          |  |
| IP CH <sub>2</sub> ®        |  |               |  |                                   |                                              |              |                         |          |  |
| IP CH3 ®                    |  |               |  |                                   |                                              |              |                         |          |  |
| <b>IP CH4 ®</b>             |  |               |  |                                   |                                              |              |                         |          |  |
| IP CH5 ®                    |  |               |  |                                   |                                              |              |                         |          |  |
| IP CH6 ®                    |  |               |  |                                   |                                              |              |                         |          |  |
|                             |  |               |  |                                   |                                              |              |                         |          |  |
| Auto Assign IP to Camera(s) |  |               |  | <b>Channel Delete</b>             |                                              | Add All      | <b>User-defined Add</b> |          |  |
|                             |  |               |  |                                   | Total band width:8Mbps, used band width:0bps |              |                         |          |  |
|                             |  |               |  | Don't show this window next time. | X ABBRUCH ← Rückzug                          |              |                         | → Weiter |  |

Abb. 6-12 Einbindung von Netzwerkkameras

Ist keine Netzwerkkamera vorhanden, mit "Weiter" zum nächsten Menü springen und bei dem Bedienschritt 7 weiterlesen.

Um Netzwerkkameras hinzufügen zu können, müssen diese zuvor in das Netzwerk eingebunden worden sein (siehe Anleitung der Kamera). Für das Hinzufügen von Netzwerkkameras sind folgende Möglichkeiten vorhanden:

![](_page_12_Picture_573.jpeg)

Zusätzlich zu den kabelgebundenen Kameras können

2 Netzwerkkameras bei dem Rekorder AXR-104

4 Netzwerkkameras bei dem Rekorder AXR-108

8 Netzwerkkameras bei dem Rekorder AXR-116 verwendet werden. Wird ein Kanal für eine kabelgebun-

dene Kamera abgeschaltet, kann dafür eine zusätzliche Netzwerkkamera eingesetzt werden.

Nach dem Hinzufügen der IP-Kameras auf "Weiter" klicken.

6) Es erscheint das Menü für die automatische Aufnahme der Kamerabilder. In der Werkseinstellung werden alle Kamerakanäle, an denen eine Kamera angeschlossen ist, von 0 Uhr bis 24 Uhr aufgezeichnet:

![](_page_12_Figure_10.jpeg)

Abb. 6-13 Aufnahme-Wochenkalender

#### Zum Ändern:

- a) Hinter "Passage" ist ein Kamerakanal angewählt (hier Kanal 1). Soll die Aufnahmezeit für einen anderen Kanal geändert werden, auf das Symbol  $\blacktriangleright$  klicken.
- b) Zum Löschen von Aufnahmezeiten bei gedrückter linker Maustaste über den gewünschten Zeitbereich fahren. Einzelne Halb-Stunden-Blöcke lassen sich auch durch Anklicken löschen.
- c) Gelöschte Zeiten können genauso wieder hinzugefügt werden.
- d) Um Aufnahmen bei einer Bewegungserkennung und/ oder Alarmierung automatisch starten zu lassen, zuerst in das gelbe Oval "Beweg." klicken bzw. in das rote Oval "A-Alarm". Dann bei gedrückter linker Maustaste über den gewünschten Zeitbereich fahren.
- e) Soll die Einstellung auch für andere Kamerakanäle übernommen werden, unten in der Zeile "Kopiere CH... Bis

ALLE" die Auswahl vornehmen und auf die Schaltfläche "Kopiere" klicken.

f) Die Werkseinstellung lässt sich bei Bedarf schnell mit einem Reset wiedererstellen (Kap. [7.10](#page-25-1)).

Nach der Einstellung auf "Weiter" klicken.

7) Es erscheint das Menü für Datum, Uhrzeit, Menüsprache und weitere Grundeinstellungen:

![](_page_12_Picture_574.jpeg)

Abb. 6-14 Systemgrundeinstellungen

![](_page_12_Picture_575.jpeg)

- 8) Nach dem Einstellen unten links das Feld "Don't show this window next time" anklicken, damit der Einrichtungsassistent nach dem nächsten Einschalten nicht mehr aufgerufen wird. Dann zum Speichern der Einstellungen auf "Sicherung" klicken.
- 9) Es erscheint der Hinweis, dass der Einrichtungsdurchlauf beendet ist. Mit "OK" bestätigen.

![](_page_12_Figure_27.jpeg)

Abb. 6-15 Einrichtungsdurchlauf beendet

- 10) Die wichtigsten Einstellungen für die Inbetriebnahme sind damit durchgeführt. Kann jedoch auf den Rekorder über das Internet zugegriffen werden, unbedingt das Passwort aktivieren und ändern (siehe nächstes Kapitel).
- 11) Abschließend einen Neustart durchführen, damit alle Änderungen wirksam werden (Menü → Schließung → Wieder Starten).

<span id="page-13-0"></span>![](_page_13_Figure_1.jpeg)

<span id="page-14-0"></span>![](_page_14_Picture_1883.jpeg)

# <span id="page-15-1"></span>**ändern und Benutzerrechte festlegen**

<span id="page-15-0"></span>

| 6.5 | Bediensperre aktivieren, Passwörter<br>ändern und Benutzerrechte festlegen                                                                                                    |  |
|-----|----------------------------------------------------------------------------------------------------|--|
|     | Ab Werk ist der Zugriff auf den Rekorder nicht geschützt. Das<br>voreingestellt Passwort "admin" ist nicht aktiviert, d.h. für das<br>Ändern einer Einstellung muss es nicht eingegeben werden.<br>Wird der Rekorder in ein Netzwerk eingebunden, unbedingt<br>das Passwort aktivieren und ändern (siehe auch Kapitel 2<br>"Wichtige Hinweise zur Datensicherheit").<br>1) Das Hauptmenü aufrufen, das Menü "System" wähler<br>und dort ganz links auf das Untermenü "Nutzer" klicken                                                                                                |  |
|     | 上ろ<br>ES<br>$\circledcirc$<br><b>REAL</b><br>io.<br>Schließung<br>Parameter<br>Aufnahme Suche<br>Erweitert<br>System<br><b>※</b> Allgemein<br>LEVEL<br>Nr.<br>Nutzername<br>EIN<br><b>X</b> Nutzer<br><b>EIN</b><br>1<br>admin<br>Admin<br><b>J</b> Info<br>$\overline{2}$<br>AUS<br>Nutzer 1<br>user1<br>HD Log<br>AUS<br>$\overline{\mathbf{3}}$<br>Nutzer 2<br>user <sub>2</sub><br>AUS<br>4<br>user3<br>Nutzer 3<br>AUS<br>5<br>Nutzer 4<br>user4<br>$6\overline{6}$<br>AUS<br>user5<br>Nutzer 5<br>$\overline{7}$<br>AUS<br>Nutzer 6<br>user <sub>6</sub><br>Bearbeiten ABBRUCH |  |
|     | Abb. 6-16 Menü für Passwörter und Benutzergruppen<br>2) Die Zeile Nr. 1 für das Administrator-Passwort ist angewählt<br>Um es zu ändern und die Bediensperre zu aktivieren, aut<br>die Schaltfläche "Bearbeiten" klicken.<br>Bearbeiten<br>Nutzername<br>admin<br>Nutzername<br>admin<br>Passwort Ändern<br>AUS<br>Passwort<br>Passwort Wiederh<br>Sicherung<br><b>ABBRUCH</b><br>Abb. 6-17 Fenster zum Ändern von Passwörtern                                                                                                    |  |
|     | 3) Wenn gewünscht, den Nutzernamen "admin" ändern.                                                                                                    |  |
|     | 4) Die Zeile "Passwort Ändern" auf "EIN" umstellen. Damit<br>schaltet sich die Bediensperre ein, wenn kein Menü ein-<br>geblendet ist und der Rekorder zwei Minuten lang nicht<br>bedient wurde.                                                                                                    |  |
|     | 5) In der Zeile "Passwort" ein neues Passwort mit mindestens<br>8 Zeichen eingeben und dieses in der Zeile "Passwort Wie-<br>derh" zur Bestätigung wiederholen.<br>Wichtig: Bei einer Fernüberwachung und dem Fernzugriff<br>auf den Rekorder über ein Netzwerk muss das Passwort aus<br>genau 8 Zeichen bestehen. Es können zwar mehr Zeicher<br>eingetippt werden, jedoch erkennt die Software für der<br>Fernzugriff dann das Passwort nicht als richtiges.                                                                                                    |  |
|     | 6) Zum Sichern des neuen Passworts auf "Sicherung" klicken.<br>Nach einer erfolgreichen Speicherung erscheint eine ent-<br>sprechende Meldung dazu; diese mit "OK" bestätigen.                                                                                                    |  |
|     | 7) Zum Festlegen von Benutzerrechten zuerst wie zuvor be-<br>schrieben für jeden Benutzer einen Nutzernamen und eir<br>Passwort vergeben.                                                                                                    |  |
|     | 8) Wenn eine Zeile für einen Benutzer angewählt ist, erscheint<br>unten im Menü zusätzlich die Schaltfläche "Permission".<br>Diese anklicken, um die Benutzerrechte festzulegen.                                                                                                    |  |
|     |                                                                                                    |  |

Abb. 6-16 Menü für Passwörter und Benutzergruppen

![](_page_15_Picture_748.jpeg)

Abb. 6-17 Fenster zum Ändern von Passwörtern

- 3) Wenn gewünscht, den Nutzernamen "admin" ändern.
- 4) Die Zeile "Passwort Ändern" auf "EIN" umstellen. Damit schaltet sich die Bediensperre ein, wenn kein Menü eingeblendet ist und der Rekorder zwei Minuten lang nicht bedient wurde.
- 5) In der Zeile "Passwort" ein neues Passwort mit mindestens 8 Zeichen eingeben und dieses in der Zeile "Passwort Wiederh" zur Bestätigung wiederholen.

- 6) Zum Sichern des neuen Passworts auf "Sicherung" klicken. Nach einer erfolgreichen Speicherung erscheint eine entsprechende Meldung dazu; diese mit "OK" bestätigen.
- 7) Zum Festlegen von Benutzerrechten zuerst wie zuvor beschrieben für jeden Benutzer einen Nutzernamen und ein Passwort vergeben.
- 8) Wenn eine Zeile für einen Benutzer angewählt ist, erscheint unten im Menü zusätzlich die Schaltfläche "Permission". Diese anklicken, um die Benutzerrechte festzulegen.

![](_page_15_Picture_15.jpeg)

Abb. 6-18 Menü für die Benutzerrechte

Hier die Rechte für den gewählten Benutzer einstellen und sichern. Den Vorgang ggf. für weitere Benutzer wiederholen.

9) Zum Ausblenden des Menüs auf ABBRUCH klicken oder warten, bis es sich nach der eingestellten Zeit ausblendet.

#### <span id="page-15-2"></span>**6.6 Alarmeingänge konfigurieren**

Sind an den Kontakten SENSOR (27) Alarmsensoren, wie z.B. Bewegungsmelder oder Lichtschranken, anschlossen, die Alarmeingänge über das Menü "Parameter", Untermenü "Alarm", Bereich "Alarm" konfigurieren.

![](_page_15_Figure_21.jpeg)

Abb. 6-19 Menü für die Alarmeingänge

![](_page_15_Picture_749.jpeg)

#### <span id="page-16-2"></span><span id="page-16-0"></span>**6.7 Signaltöne aktivieren/deaktivieren Ereignisse an den Alarmausgang weiterleiten**

Bei den folgenden Ereignissen kann der interne Alarmsummer ertönen und das Alarmrelais ansprechen [Ausgang ALARM (27), belastbar mit 30V (⎓), 1A]. Die Alarmtondauer und das Ansprechen des Relais lassen sich über die zugehörigen Menüs und die Menüpunkte "Alarmton" und "Alarm Out" einstellen.

![](_page_16_Picture_732.jpeg)

#### <span id="page-16-1"></span>**6.8 Einstellungen für die Live-Überwachung: Kamera-Name, Bild, Zeitanzeige**

Das Menü "Parameter" aufrufen, das Untermenü "Anzeige" anklicken und auf den Bereich "Live" klicken.

|                        | IO.                   |                 |        |                 |               |                | æ                |                   |
|------------------------|-----------------------|-----------------|--------|-----------------|---------------|----------------|------------------|-------------------|
| Parameter              | <b>Aufnahme Suche</b> |                 | Gerät  |                 | <b>System</b> |                | <b>Erweitert</b> | <b>Schließung</b> |
| Anzeige                | Passage               | CH <sub>1</sub> |        |                 |               |                |                  |                   |
| <b>Analog Channels</b> | <b>Name</b>           | CH <sub>1</sub> |        |                 |               |                |                  |                   |
| <b>IP Camera</b>       | <b>Show Name</b>      | <b>EIN</b>      |        |                 |               |                |                  |                   |
| <b>Live</b>            | Aufnahmezeit EIN      |                 |        |                 |               |                |                  |                   |
| Ausgabe                | <b>OSD Position</b>   |                 | Einst. |                 |               |                |                  |                   |
| <b>Image Control</b>   | Farbe<br>Versteckt    | <b>AUS</b>      | Einst. |                 |               |                |                  |                   |
| <b>Privat Zone</b>     | Zeige Zeit            | <b>EIN</b>      |        |                 |               |                |                  |                   |
| <b>Co</b> Ausgabe      |                       |                 |        |                 |               |                |                  |                   |
| <b>M</b> Capture       | Kopiere CH1           |                 |        | <b>Bis ALLE</b> |               | Kopiere        |                  |                   |
| - Netzwerk             |                       |                 |        |                 |               |                |                  |                   |
| Alarm<br>n.            |                       |                 |        |                 |               | <b>Default</b> |                  | Sicherung ABBRUCH |

Abb. 6-20 Menü für die Live-Überwachung

![](_page_16_Picture_733.jpeg)

#### **6.9 Bildbereiche abdecken**

Dürfen bestimmte Bildbereiche nicht sichtbar sein (z.B. Wege oder Plätze im öffentlichen Bereich), können diese abgedeckt werden. Dazu lassen sich in jedem Kamerabild vier unterschiedliche, schwarze Rechtecke platzieren. Das Menü "Parameter"

aufrufen, das Untermenü "Anzeige" anklicken und auf den Bereich "Privat Zone" klicken.

|                        | IO                                |                 |         | 晶                |                   |
|------------------------|-----------------------------------|-----------------|---------|------------------|-------------------|
| <b>Parameter</b>       | <b>Aufnahme Suche</b>             | Gerät           | System  | <b>Erweitert</b> | <b>Schließung</b> |
| Anzeige                |                                   | CH1             |         |                  |                   |
| <b>Analog Channels</b> | Passage<br>Maskierter Bereich AUS |                 |         |                  |                   |
| <b>IP Camera</b>       | Zone bestimmen                    | $\overline{2}$  | 4       |                  |                   |
| Live                   | Maskierter Bereich                | Einst.          |         |                  |                   |
| Ausgabe                |                                   |                 |         |                  |                   |
| <b>Image Control</b>   | Kopiere CH1                       | <b>Bis ALLE</b> | Kopiere |                  |                   |
| <b>Privat Zone</b>     |                                   |                 |         |                  |                   |
| <b>Co</b> Ausgabe      |                                   |                 |         |                  |                   |
| $\sqrt{2}$ Capture     |                                   |                 |         |                  |                   |
| - Netzwerk             |                                   |                 |         |                  |                   |
| Alarm                  |                                   |                 |         |                  |                   |
|                        |                                   |                 |         | <b>Default</b>   | Sicherung ABBRUCH |

Abb. 6-21 Menü zum Maskieren von Bildbereichen

![](_page_16_Picture_734.jpeg)

# **6.10 Bewegungserkennung einstellen**

Ab Werk ist die Bewegungserkennung für jeden Kamerakanal eingeschaltet und so eingestellt, dass der ganze Bildbereich für eine Erkennung empfindlich ist. Bei einer Bewegung im Bild wird das Symbol **M** (Motion) eingeblendet. Wenn 10s lang keine Bewegung mehr stattfindet, blendet es sich wieder aus.

Das Menü "Parameter" aufrufen, das Untermenü "Alarm" anklicken und auf den Bereich "Bewegung" klicken.

![](_page_16_Picture_735.jpeg)

Abb. 6-22 Menü für die Bewegungserkennung

| Menüpunkt       | <b>Funktion</b>                               |
|-----------------|-----------------------------------------------|
| Passage         | Auswahl des Kamerakanals                      |
| AN              | Bewegungserkennung ein-/ausschalten           |
| Alarmton        | bei erkannter Bewegung ertönt der Alarmsummer |
| Empfindlichkeit | Empfindlichkeit der Erkennung                 |

<span id="page-17-0"></span>![](_page_17_Picture_680.jpeg)

## <span id="page-17-1"></span>**6.11 Kamerafernsteuerung (PTZ)**

Zur Fernsteuerung der an der RS-485-Schnittstelle (27) angeschlossenen Kameras am Rekorder die erforderlichen Einstellungen vornehmen. Das Menü "Gerät" aufrufen und auf das Untermenü "PTZ" klicken.

|                           | io.                                                                                                |                                                                                                   |         | 晶         |                             |
|---------------------------|----------------------------------------------------------------------------------------------------|---------------------------------------------------------------------------------------------------|---------|-----------|-----------------------------|
| Parameter                 | Aufnahme Suche                                                                                     | Gerät                                                                                             | System  | Erweitert | Schließung                  |
| $Q$ HDD<br>2FPTZ<br>Cloud | Passage<br><b>PTZ Protokoll</b><br>Baudrate<br>Bit<br>Stop<br>Prüfung<br>Schwenkbereich<br>Adresse | CH <sub>1</sub><br>Pelco-D<br>9600<br>$\overline{\mathbf{8}}$<br><b>None</b><br><b>EIN</b><br>001 |         |           |                             |
|                           | Kopiere CH1                                                                                        | <b>Bis ALLE</b>                                                                                   | Kopiere | Default   | Sicherung<br><b>ABBRUCH</b> |

Abb. 6-23 Menü zum Einstellen der Kamerafernsteuerung

![](_page_17_Picture_681.jpeg)

![](_page_17_Picture_682.jpeg)

Die Einstellungen für Protokoll, Baurate, Bit, Stop und Adresse bitte aus den Technischen Daten der Kamera entnehmen.

## **6.12 Schnappschuss-Aufnahmen ermöglichen**

<span id="page-17-2"></span>Mit der Schnappschuss-Funktion lassen sich Momentaufnahmen von Kamerabildern zeitgesteuert und manuell speichern. Das Menü "Parameter" aufrufen und dort auf Untermenü "Capture" klicken.

|                                     | <b>IQ</b>                                        |                               |                    | æ              |                             |
|-------------------------------------|--------------------------------------------------|-------------------------------|--------------------|----------------|-----------------------------|
| Parameter                           | Aufnahme Suche                                   | Gerät                         | System             | Erweitert      | Schließung                  |
| Anzeige<br><b>O</b> Ausgabe         | Passage<br>Auto Capture                          | CH <sub>1</sub><br><b>AUS</b> |                    |                |                             |
| $\sqrt{\frac{1}{2}}$ Capture        | Stream Mode                                      | <b>Main Stream</b>            |                    |                |                             |
| Capture<br>Schedule                 | Normal Interval 5 s<br><b>Manual Capture AUS</b> |                               | Alarm Interval 5 s |                |                             |
| Netzwerk<br>$\mathbf{\Omega}$ Alarm |                                                  |                               |                    |                |                             |
|                                     |                                                  |                               |                    |                |                             |
|                                     | Kopiere CH1                                      | <b>Bis ALLE</b>               |                    | Kopiere        |                             |
|                                     |                                                  |                               |                    | <b>Default</b> | Sicherung<br><b>ABBRUCH</b> |

Abb. 6-24 Menü zum Einschalten der Schnappschuss-Funktion

![](_page_17_Picture_683.jpeg)

Zum Festlegen der Zeiten, in denen Momentaufnahmen automatisch erfolgen sollen, auf den Bereich "Schedule" klicken:

![](_page_17_Figure_14.jpeg)

Abb. 6-25 Kalender für zeitgesteuerte Momentaufnahmen

1) Hinter "Passage" ist ein Kamerakanal angewählt (hier Kanal 1). Soll die Aufnahmezeit für einen anderen Kanal geändert werden, auf das Symbol v klicken.

- <span id="page-18-0"></span>2) Zum Einstellen der Aufnahmezeiten bei gedrückter linker Maustaste über den gewünschten Zeitbereich fahren. Einzelne Halb-Stunden-Blöcke lassen sich auch durch Anklicken anwählen.
- 3) Aufnahmezeiten können genauso wieder gelöscht werden.
- 4) Um Aufnahmen bei einer Bewegungserkennung und/ oder Alarmierung automatisch zu speichern, zuerst in das gelbe Oval "Beweg." klicken bzw. in das rote Oval "A-Alarm". Dann bei gedrückter linker Maustaste über den gewünschten Zeitbereich fahren.
- 5) Soll die Einstellung auch für andere Kamerakanäle übernommen werden, in der unteren Zeile "Kopiere" CH... "Bis ALLE" die Auswahl vornehmen und auf die Schaltfläche "Kopiere" klicken.
- 6) Zum Speichern der Einstellung auf "Sicherung" klicken, um alle Zeiten zu löschen auf "Default" und zum Ausblenden des Menüs auf "ABBRUCH" klicken.

#### **6.12.1 Cloud-Speicher für Schnappschuss-Aufnahmen**

Wird bei einem Einbruch der Rekorder gestohlen oder zerstört, sind alle Aufnahmen verloren. Es lassen sich jedoch Schnappschuss-Aufnahmen in einer Cloud (Speicherplatz auf einem externen Server) automatisch speichern, wenn der Rekorder mit dem Internet verbunden ist. Über einen geschützten Zugang zur Cloud können dann die Bilder abgerufen werden.

- 1) Registrieren Sie sich auf der Website von "Dropbox": <https://www.dropbox.com/>
- 2) Das Menü "Gerät" aufrufen und dort auf Untermenü "Cloud" klicken.

![](_page_18_Picture_597.jpeg)

Abb. 6-26 Menü zum Speichern von Bildern in einer Cloud

3) In dem Untermenü "Cloud" die Einstellungen vornehmen.

![](_page_18_Picture_598.jpeg)

#### **6.13 Unterschiedliche Konfigurationen speichern und aufrufen**

Für verschiedene Benutzer oder für unterschiedliche Einsatzbereiche lassen sich unterschiedliche Rekorder-Konfigurationen (z.B. auf einem USB-Speicher-Stick) speichern und bei Bedarf wieder aufrufen.

- 1) Einen externen Speicher (Stick/Festplatte) an eine der beiden USB-Buchsen des Rekorders anschließen.
- 2) Den Rekorder wie gewünscht konfigurieren.
- 3) Das Menü "Erweitert" aufrufen; das Untermenü "Wartung" erscheint:

![](_page_18_Picture_599.jpeg)

Abb. 6-27 Menü "Erweitert", Bereich "Wartung"

- 4) Auf "Einst. sichern" klicken und in dem sich öffnenden Fenster "Einst. sichern" alle Eintragungen zum Speichern vornehmen und auf "OK" klicken. Die Konfigurations-Datei erhält den Namen "DEVICE\_Settings".
- 5) Für unterschiedliche Konfigurationen diese in unterschiedlichen Ordnern speichern, damit eine bereits gespeicherte Rekorder-Konfiguration nicht überschrieben wird.
- 6) Zum Aufrufen einer Konfiguration auf "Einst. laden" klicken.

#### **6.14 Tipps**

![](_page_18_Picture_600.jpeg)

# **Bedienung**

Der Rekorder lässt sich am komfortabelsten mit der Maus bedienen. Deshalb wird in dieser Anleitung die Bedienung direkt am Rekorder und mit der Fernbedienung nur am Rande erwähnt.

Den Rekorder mit dem Wippschalter (30) auf der Geräterückseite einschalten. Nach einigen Sekunden wird das Firmen-Logo auf dem angeschlossenen Monitor angezeigt:

![](_page_19_Picture_3.jpeg)

Danach erscheinen die Kamerabilder zur Live-Überwachung (Kap. [7.3](#page-19-1)). Der interne Alarmgeber piept zur Kontrolle fünfmal. Bei einer Störung oder Alarmierung siehe Kapitel [8.](#page-26-1)

#### <span id="page-19-4"></span>**7.1 Bediensperre**

<span id="page-19-0"></span>**19** Der Rekorder lässt sich bedienen. Deshalb wird<br>derienen. Deshalb wird<br>direkt am Rekorder und the envähnt.<br>Den Rekorder mit dem V<br>seite einschalten. Nach ei<br>auf dem angeschlossene<br>auf dem angeschlossene<br>Bei einer Stör Wurde für den Rekorder die Bediensperre aktiviert (Kap. [6.5\)](#page-15-1) und der Rekorder ca. 2 Minuten lang nicht bedient, aktiviert sich automatisch die Bediensperre. Sie soll den Rekordern vor unberechtigten Zugriff schützen und wird durch das geschlossene Schlosssymbol **c** in der Funktionsleiste angezeigt.

1) Die Funktionsleiste einblenden: Die rechte Maustaste drücken oder mit dem Mauszeiger in die Mitte der unteren Bildschirmkante fahren.

![](_page_19_Figure_8.jpeg)

<span id="page-19-2"></span>Abb. 7-1 Funktionsleiste

- 2) Zum vorzeitigen Aktivieren der Sperre (vor dem Ablauf der 2 Minuten) auf das Schlosssymbol klicken.
- 3) Wird bei aktiver Sperre eine Funktion aufgerufen (z.B. das Hauptmenü), erscheint das Fenster "Anmelden".

![](_page_19_Figure_12.jpeg)

<span id="page-19-3"></span>Abb. 7-2 Fenster zum Aufheben der Bediensperre

4) In das blau umrandete Feld "Passwort" klicken. Es öffnet sich ein Fenster mit einer Tastatur. Mit dieser Tastatur das Passwort eingeben und auf "Anmelden" klicken.

#### <span id="page-19-5"></span>**7.2 Benutzerwechsel**

Sind für die Bedienung des Rekorders mehrere Benutzerkonten eingerichtet worden, muss sich ein neuer Benutzer mit seinem Passwort anmelden, um den Rekorder auch mit seinen Benutzerrechten bedienen zu können:

- 1) Die Funktionsleiste einblenden ([Abb. 7-1](#page-19-2)): Die rechte Maustaste drücken oder mit dem Mauszeiger in die Mitte der unteren Bildschirmkante fahren.
- 2) Das Schlosssymbol **G** sollte geschlossen sein. Zeigt es ein offenes Schloss, es zum Schließen mit der linken Maustaste anklicken.
- 3) Das geschlossene Schlosssymbol anklicken: Es öffnet sich das Fenster "Anmelden" ([Abb. 7-2\)](#page-19-3).
- 4) In das blau umrandete Feld "Nutzername" klicken. Es öffnet sich ein Fenster mit einer Tastatur.
- 5) Zuerst den vorherigen Nutzernamen mit der Taste "Backspace" im Tastaturfenster löschen. Dann den neuen Namen über das Tastaturfenster eingeben.
- 6) Das Passwort genauso eingeben und auf "enter" klicken.
- 7) Abschließend auf "Anmelden" klicken.

Wenn ein Passwort nicht aktiv ist, genügt es auf "Anmelden" zu klicken.

## <span id="page-19-1"></span>**7.3 Live-Überwachung**

Nach dem Einschalten sind immer die Kamerabilder in der Live-Ansicht zu sehen:

![](_page_19_Picture_27.jpeg)

Abb. 7-3 Live-Überwachung mit dem AXR-104

|                   | CH2<br>15/12/2016 13:45:37<br>88 |                   | <b>HILLER</b>     |
|-------------------|----------------------------------|-------------------|-------------------|
| CH <sub>5</sub>   | CH <sub>6</sub>                  | CH <sub>7</sub>   | CH <sub>8</sub>   |
| <b>KEIN VIDEO</b> | <b>KEIN VIDEO</b>                | <b>KEIN VIDEO</b> | <b>KEIN VIDEO</b> |
| keine Kamer       | keine Kamer                      | keine Kamer       | keine Kamer       |

Abb. 7-4 Live-Überwachung mit dem AXR-108

![](_page_19_Figure_31.jpeg)

Abb. 7-5 Live-Überwachung mit dem AXR-116

Jedes Kamerabild ist ab Werk mit dem Namen "CH-" und der Nummer des Kanals gekennzeichnet. Die Namen können bei Bedarf geändert werden, z.B. "Lager", "Eingang", "Kasse" usw. (siehe Kapitel [6.8\)](#page-16-1). Zusätzlich wird der Kameratyp vorangestellt angezeigt:

<span id="page-20-0"></span>![](_page_20_Picture_617.jpeg)

Die Live-Überwachung beeinflusst nicht eine laufende Aufnahme (signalisiert durch das Symbol **R** im Kamerabild). Einzelne Kamerabilder oder eine Auswahl von Bildern können auch größer dargestellt werden:

![](_page_20_Picture_618.jpeg)

#### **7.3.1 Verweildauer und Darstellung beim Bilddurchlauf einstellen**

Ab Werk ist eine Verweildauer von 5 Sekunden eingestellt. Um die Dauer zu ändern:

1) Das Hauptmenü einblenden. Entweder die Taste MENU am Rekorder/auf der Fernbedienung drücken

oder mit der Maus:

Die Funktionsleiste einblenden: Die rechte Maustaste drücken oder mit dem Mauszeiger in die Mitte der unteren Bildschirmkante fahren

|  |  |  |  |  | ≂<br>h(<br>$\mathcal{L}$<br>-- | الالب<br>Иú | Ð<br>Oſ | ٦ |
|--|--|--|--|--|--------------------------------|-------------|---------|---|
|--|--|--|--|--|--------------------------------|-------------|---------|---|

Abb. 7-6 Funktionsleiste

und auf das Symbol E HAUPTMENÜ klicken.

![](_page_20_Picture_11.jpeg)

Abb. 7-7 Hauptmenü

2) Das Untermenü "Anzeige" im Menü "Parameter" ist angewählt. Ganz links im Untermenü auf "Ausgabe" (ohne Symbol) klicken.

|                                                                                                    | ito.                                                                                     |                                                                 |               | 墨                |                   |
|----------------------------------------------------------------------------------------------------|------------------------------------------------------------------------------------------|-----------------------------------------------------------------|---------------|------------------|-------------------|
| <b>Parameter</b>                                                                                                    | <b>Aufnahme Suche</b>                                                                    | Gerät                                                           | <b>System</b> | <b>Erweitert</b> | <b>Schließung</b> |
| Anzeige<br><b>Analog Channels</b><br><b>IP Camera</b><br>Live<br><b>Ausgabe</b><br><b>Image Control</b><br><b>Privat Zone</b> | Videoausgabe<br>Sequence Mode<br><b>Ereignis Zeit</b><br>Transparenz<br>Support Overscan | <b>LIVE-OUT</b><br>Layout1<br>5<br>VGA/HDMI-Auflösung 1280x1024 |               |                  |                   |
| <b>60</b> Ausgabe<br><b>M.</b> Capture<br>- Netzwerk<br>$\mathbf{\Omega}$ Alarm                                               |                                                                                          |                                                                 |               | <b>Default</b>   | Sicherung ABBRUCH |

Abb. 7-8 Menü "Parameter", Untermenü "Anzeige", Bereich "Ausgabe"

- 3) In der Zeile "Sequence Mode" lässt sich von Einzelbild (Layout1) auf eine Mehrfachbilddarstellung umschalten. Dazu auf das Symbol  $\blacktriangledown$  ganz rechts in der Zeile klicken.
- 4) Zum Ändern der Verweildauer in der Zeile "Ereignis Zeit" in das Feld mit der 5 klicken und die Dauer in Sekunden eingeben.
- 5) Zum Speichern der Einstellung auf "Sicherung" klicken und nach der Meldung "Sicherung erfolgreich" auf "OK" klicken.
- 6) Das Menüfenster durch Klicken auf "ABBRUCH" schließen.

#### <span id="page-20-1"></span>**7.3.2 Bildausschnitt vergrößern**

1) Mit der linken Maustaste auf das Live-Bild klicken, bei dem ein Ausschnitt vergrößert dargestellt werden soll. (Bei einer Einzelbild-Darstellung einfach die linke Maustaste drücken.) Die Schnell-Auswahlleiste erscheint:

|--|--|

Abb. 7-9 Schnell-Auswahlleiste für jedes Kamerabild

- 2) Auf das Lupensymbol & klicken. Bei einer Mehrfachbild-Darstellung wird auf Vollbild-Darstellung umgeschaltet. Es erscheint ein Lupensymbol; mit diesem ein Fenster aufziehen, das den zu vergrößernden Ausschnitt bestimmt.
- 3) Zum Zurückschalten auf normales Vollbild die linke Maustaste drücken. Die Zoomfunktion ist weiter aktiv: Es kann ein anderer Ausschnitt vergrößert werden.
- 4) Zum Ausschalten der Zoomfunktion die rechte Maustaste drücken. Danach kann durch Doppelklicken mit der linken Maustaste auf die vorherige Mehrfachbild-Darstellung zurückgeschaltet werden.

#### <span id="page-21-3"></span>7.3.3 Tonwiedergabe

Es wird immer der Kamerakanal abgehört, der als Vollbild gezeigt wird oder bei einer Mehrfachbild-Darstellung das blau umrandete Bild (mit der linken Maustaste auswählen).

- 1) Zum Einstellen der Lautstärke mit der rechten Maustaste die Funktionsleiste ([Abb. 7-10](#page-21-2)) einblenden.
- 2) Auf das Lautsprechersymbol 4 klicken. Ein Lautstärkeregler wird eingeblendet.
- 3) Bei gedrückter linker Maustaste mit dem Schieberegler die Lautstärke verändern.
- 4) Zum Tonausschalten auf das Lautsprechersymbol direkt unter dem Regler klicken. Auf gleiche Weise kann der Ton auch wieder eingeschaltet werden.

Zum Tonein- und -ausschalten kann auch die Taste MUTE auf der Fernbedienung oder am Gerät verwendet werden. Jedoch darf dazu nicht der Lautstärkeregler eingeblendet sein.

#### <span id="page-21-1"></span>**7.4 Bedienleisten – schneller Zugriff auf Einstellungen und Funktionen**

Für einen schnellen Zugriff auf die Einstellmenüs und die wichtigsten Funktionen gibt es die Funktionsleiste (zum Einblenden mit der rechten Maustaste klicken) und für jedes Kamerabild die Schnell-Auswahlleiste (mit der linken Maustaste in das gewünschte Kamerabild klicken).

![](_page_21_Figure_9.jpeg)

<span id="page-21-2"></span>Abb. 7-10 Funktionsleiste

<span id="page-21-0"></span>![](_page_21_Picture_476.jpeg)

<span id="page-21-6"></span>![](_page_21_Picture_12.jpeg)

Abb. 7-11 Schnell-Auswahlleiste mit den Funktionen separat für jedes Kamerabild

![](_page_21_Picture_477.jpeg)

#### <span id="page-21-5"></span>**7.5 Farbe, Helligkeit, Kontrast der Live-Bilder einstellen**

- 1) Mit der linken Maustaste auf das Live-Bild klicken, das eingestellt werden soll. (Bei einer Einzelbild-Darstellung einfach die linke Maustaste drücken.) Die Schnell-Auswahlleiste erscheint ([Abb. 7-11](#page-21-6)).
- 2) Auf das Farbpalettensymbol & klicken. Das Live-Bild wird als Einzelbild dargestellt und das Menü für die Bildeinstellung blendet sich ein:

![](_page_21_Figure_18.jpeg)

Abb. 7-12 Menü für die Bildeinstellung

![](_page_21_Picture_478.jpeg)

3) Um nach dem Ausblenden des Menüs zurück auf die vorherige Ansicht zu schalten, mit der linken Maustaste doppelklicken.

#### <span id="page-21-4"></span>**7.6 Aufnahmen**

Ab Werk ist der Rekorder so eingestellt, dass nach dem Einschalten alle Kanäle aufgenommen werden, an denen eine Kamera angeschlossen ist. Wurde die Einstellung geändert (Menü "Parameter", Untermenü "Ausgabe", Bereich "Record schedule"), kann für einen Kanal, der nicht automatisch aufgenommen wird, manuell eine Aufnahme gestartet werden:

- 1) Mit der linken Maustaste auf das Live-Bild klicken, welches aufgenommen werden soll. (Bei einer Einzelbilddarstellung einfach die linke Maustaste drücken). Die Schnell-Auswahlleiste erscheint ([Abb. 7-11](#page-21-6)).
- 2) Auf das Kamerasymbol & klicken. Kurz darauf startet die Aufnahme und das Symbol **R** (Record) wird eingeblendet.
- 3) Zum Stoppen der Aufnahme erneut auf das Symbol klicken.

23*Deutsch* Deutsch

<span id="page-22-0"></span>Alternativ lässt sich eine Aufnahme mit der Taste • am Rekorder oder auf der Fernbedienung starten und mit der Taste ■ wieder stoppen. Bei einer Mehrfachbild-Darstellung wird immer die Aufnahme der Kamera gestartet, deren Bild blau umrandet ist. Bei Bedarf vor dem Aufnahmestart mit den Zifferntasten oder den Tasten CH−/CH+ auf die Vollbild-Darstellung des aufzunehmenden Kanals schalten.

#### **7.6.1 Aufnahmezeiten ändern**

1) Das Menü aufrufen und im Menü "Parameter" das Untermenü "Ausgabe" wählen. Dort den Bereich "Record schedule" anklicken.

![](_page_22_Figure_4.jpeg)

Abb. 7-13 Aufnahme-Wochenkalender

In der Werkseinstellung werden alle Kamerakanäle, an denen eine Kamera angeschlossen ist, von 0 Uhr bis 24 Uhr aufgezeichnet. Zum Ändern:

- 2) Hinter "Passage" ist ein Kamerakanal angewählt (hier Kanal 1). Soll die Aufnahmezeit für einen anderen Kanal geändert werden, auf das Symbol  $\blacktriangleright$  klicken.
- 3) Zu Löschen von Aufnahmezeiten bei gedrückter linker Maustaste über den gewünschten Zeitbereich fahren. Einzelne Halb-Stunden-Blöcke lassen sich auch durch Anklicken löschen.
- 4) Gelöschte Zeiten können genauso wieder hinzugefügt werden.
- 5) Um Aufnahmen bei einer Bewegungserkennung und/ oder Alarmierung automatisch starten zu lassen, zuerst in das gelbe Oval "Beweg." klicken bzw. in das rote Oval "A-Alarm". Dann bei gedrückter linker Maustaste über den gewünschten Zeitbereich fahren.
- 6) Soll die Einstellung auch für andere Kamerakanäle übernommen werden, in der unteren Zeile "Kopiere" CH... "Bis ALLE" die Auswahl vornehmen und auf die Schaltfläche "Kopiere" klicken.
- 7) Zum Speichern der Zeiten auf "Sicherung" klicken. Die Meldung "Speicherung erfolgreich" mit "OK" bestätigen und ausblenden.
- 8) Zum Ausblenden des Kalenders auf "ABBRUCH" klicken.

#### <span id="page-22-1"></span>**7.6.2 Schnappschuss-Bilder**

Jederzeit lässt sich mit der Schnappschuss-Funktion eine Momentaufnahme eines Kamerabilds speichern, z.B. wenn während der Live-Überwachung ein wichtiges Ereignis festgehalten werden soll. Ab Werk ist die Schnappschuss-Funktion nicht eingeschaltet. Zum Einschalten siehe Kapitel [6.12](#page-17-2). Zum Speichern einer Schnappschuss-Aufnahme:

1) Mit der linken Maustaste auf das Live-Bild klicken, welches aufgenommen werden soll. (Bei einer Einzelbilddarstellung einfach die linke Maustaste drücken). Die Schnell-Auswahlleiste erscheint [\(Abb. 7-11\)](#page-21-6):

- 2) Auf das Schnappschuss-Symbol **B** klicken. Die Momentaufnahme ist damit gespeichert.
- 3) Zum Anzeigen und Exportieren von Schnappschuss-Bildern siehe Kapitel [7.7.3.](#page-23-1)

#### **7.7 Abspielen von Aufnahmen**

Das Abspielen einer Aufnahme unterbricht nicht eine laufende Aufnahme.

#### <span id="page-22-3"></span>**7.7.1 Die letzten 5 Aufnahme-Minuten einer Kamera abspielen**

- 1) Mit der linken Maustaste in das Live-Kamerabild klicken, dessen Aufnahme abgespielt werden soll. Die Schnell-Auswahlleiste erscheint ([Abb. 7-11](#page-21-6)).
- 2) Auf das Symbol **D** klicken. Das Abspielen der letzten aufgenommenen 5 Minuten startet und es wird eine Steuerleiste eingeblendet:

![](_page_22_Figure_24.jpeg)

Abb. 7-14 Abspielsteuerleiste

- 3) Mit den Schaltflächen ▶ und II kann das Abspielen angehalten und fortgesetzt werden.
- 4) Durch mehrfaches Klicken auf das Pausensymbol **II** lassen sich Einzelbilder nacheinander betrachten.
- 5) Durch Vor- und Zurückschieben des Abspielknopfes bei gedrückter linker Maustaste kann in der Aufnahme schnell vor- und zurückgesprungen werden.
- 6) Zum vorzeitigen Beenden des Abspielens auf das rote  $\times$ klicken.

#### <span id="page-22-2"></span>**7.7.2 Aufnahme eines bestimmten Zeitraums abspielen und ggf. extern speichern**

Zum Einblenden des Aufnahmesuche-Kalenders entweder die Taste ▶ am Gerät/auf der Fernbedienung drücken oder

mit der rechten Maustaste die Funktionsleiste [\(Abb. 7-10\)](#page-21-2) einblenden und dort ganz rechts auf das Wiedergabesymbol **ED** klicken.

![](_page_22_Figure_33.jpeg)

<span id="page-22-4"></span>Abb. 7-15 Kalender für die Aufnahmesuche

Nach dem Einblenden des Kalenders ist immer der heutige Tag angewählt (gelb markiert).

Die Tage mit Aufnahmen sind durch ein oranges Dreieck gekennzeichnet.

1) Auf den Tag klicken, dessen Aufnahmen abgespielt werden sollen. Um auf einen anderen Monat zu springen, auf den weißen Pfeil **<** oder **>** vor/hinter der Monatsangabe klicken. Zur Auswahl eines anderen Jahres auf den blauen Pfeil oder hinter der Jahreszahl klicken.

- 
- angewählt werden. Die blau markierten Kanäle werden abgespielt.
- 3) Um den Abspielzeitraum einzugrenzen, unten im Fenster eine Start- und Endzeit eingeben.
- 4) Zum Abspielen auf "SPIEL" klicken.

![](_page_23_Picture_4.jpeg)

Abb. 7-16 Ansicht Aufnahme abspielen

5) Die Ansicht beim Abspielen ist sehr übersichtlich und selbsterklärend. In der folgenden Tabelle sind die am häufigsten benötigten Funktionen aufgeführt:

<span id="page-23-0"></span>![](_page_23_Picture_732.jpeg)

- 6) Zum Beenden des Abspielens und zum Zurückspringen auf den Aufnahmesuche-Kalender mit der rechten Maustaste doppelklicken oder rechts oben mit der linken Maustaste auf das rote x klicken.
- 7) Um im Kalender nach einer Aufnahme zu suchen, die z.B. durch eine erkannte Bewegung oder über einen Alarmeingang ausgelöst wurde, auf das Symbol  $\blacktriangledown$  oben im Feld NR. klicken (Voreinstellung ALLE). Aus dem Pop-Up-Menü eine Möglichkeit auswählen und rechts daneben auf "Suche" klicken. Die weitere Auswahl und das Abspielen erfolgt, wie bereits in den Schritten 1 bis 4 beschrieben.

#### <span id="page-23-1"></span>**7.7.3 Schnappschuss-Bilder aufrufen**

1) Das Menü "Aufnahme Suche" aufrufen: Entweder die Taste ► am Gerät/auf der Fernbedienung drücken oder mit der rechten Maustaste die Funktionsleiste einblenden

![](_page_23_Picture_733.jpeg)

#### Abb. 7-17 Funktionsleiste

und dort auf das Wiedergabesymbol **DE** klicken. Der Aufnahmekalender wird eingeblendet. ([Abb. 7-15](#page-22-4)).

2) Im Kalender auf "Picture" klicken.

![](_page_23_Figure_16.jpeg)

Abb. 7-18 Fenster zum Suchen von Schnappschuss-Bildern

![](_page_23_Picture_734.jpeg)

#### <span id="page-24-1"></span><span id="page-24-0"></span>**7.8 PTZ-Kamera steuern**

Ist eine oder sind mehrere Kameras angeschlossen, die ferngesteuert werden können (Schwenken, Neigen, Zoom, Fokus etc.), lassen sich diese komfortabel über den Rekorder steuern.

1) Mit der linken Maustaste auf das Live-Bild der Kamera klicken, die gesteuert werden soll. (Bei einer Einzelbild-Darstellung einfach die linke Maustaste drücken.) Die Schnell-Auswahlleiste erscheint:

![](_page_24_Picture_3.jpeg)

Abb. 7-19 Schnell-Auswahlleiste

2) Auf das Symbol  $\bigoplus$  klicken. Das Steuerfenster wird geöffnet:

![](_page_24_Picture_6.jpeg)

Abb. 7-20 Fenster für die PTZ-Steuerung

![](_page_24_Picture_603.jpeg)

3) Zum Ausblenden des Steuerfensters mit der rechten Maustaste in das Bild klicken.

#### **7.9 Daten löschen**

Wollen Sie den Rekorder an Dritte weitergeben (z.B. verkaufen, verleihen) oder ihn entsorgen, löschen Sie unbedingt alle Aufzeichnungen und Passwörter, indem Sie die Festplatte formatieren und den Rekorder zurück auf die Werkseinstellung stellen. Anderenfalls reichen Sie mit dem Gerät auch alle Aufzeichnungen, persönliche Daten und Passwörter weiter.

1) Das Hauptmenü einblenden. Entweder am Rekorder/auf der Fernbedienung die Taste MENU drücken

oder mit der Maus:

Zum Einblenden der Funktionsleiste die rechte Maustaste drücken oder mit dem Mauszeiger in die Mitte der unteren Bildschirmkante fahren.

 $\mathbb{Q}$  $\mathbf{D}$  $\Theta$ □◯

Abb. 7-21 Funktionsleiste

In der Funktionsleiste ganz links auf das Symbol **E** HAUPT-MENÜ klicken.

![](_page_24_Picture_18.jpeg)

Abb. 7-22 Hauptmenü

2) In der Leiste oben auf "Gerät" klicken.

![](_page_24_Picture_604.jpeg)

Abb. 7-23 Menü "Gerät", Untermenü HDD

- 3) Die Festplatte selektieren: In der Spalte SEL die Zeile der Platte anklicken (siehe Mauszeiger in der Abbildung).
- 4) Auf die Schaltfläche "Format HDD" klicken. Es wird das Fenster "Anmelden" geöffnet.

![](_page_24_Picture_605.jpeg)

Abb. 7-24 Fenster "Anmelden"

5) Falls ein Passwort vergeben wurde, dieses eingeben. Auf "Anmelden" klicken. Es erscheint folgendes Fenster zur Bestätigung:

![](_page_24_Picture_28.jpeg)

Abb. 7-25 Fenster zum Bestätigen der Formatierung

6) Die Schaltfläche "OK" anklicken. Der Formatierungsvorgang wird im Fortschrittsbalken angezeigt. Am Ende der Formatierung erscheint die Meldung:

| <b>Notice</b>            |
|--------------------------|
| Formatierung erfolgreich |
| 100%                     |
| $\overline{\text{OK}}$   |
|                          |

Abb. 7-26 Festplatte formatiert

- 7) Auf "OK" klicken: Die verfügbare Kapazität und die verfügbare Aufnahmezeit werden angezeigt.
- 8) Um alle Passwörter und andere Daten zu löschen, ein Reset durchführen (siehe folgendes Kapitel).

- <span id="page-25-1"></span>Um den Rekorder zurück auf die Werkseinstellung zu stellen:
- 1) Das Hauptmenü einblenden: Entweder die Taste MENU am Rekorder/auf der Fernbedienung drücken oder die rechte Maustaste drücken, um die Funktionsleiste einzublenden und dann auf das Symbol E HAUPTMENÜ klicken.
- 2) In der Leiste oben auf "Erweitert" klicken.

![](_page_25_Figure_4.jpeg)

Abb. 7-27 Menü "Erweitert"

![](_page_25_Picture_7.jpeg)

Abb. 7-28 Fenster Werkseinstellung

4) Das Zurückstellen auf die Werkseinstellung kann für alle Bereiche erfolgen oder nur für bestimmte Bereiche. Die aufgeführten Bereich entsprechen den gleichnamigen Menüs oder Untermenüs. Zum Auswählen der Bereiche mit der Maus auf die entsprechenden Felder klicken.

![](_page_25_Picture_683.jpeg)

## **7.11 Ereignisliste aufrufen**

Der Rekorder speichert alle Ereignisse, wie z.B. fehlendes Kamerasignal, Ein- und Ausschalten des Rekorders, manuelle Aufnahme, Wiedergabe einer Aufnahme, Änderungen in den Menüeinstellungen und vieles mehr.

<span id="page-25-0"></span>

|                                       |                                                                 | 1) Das Hauptmenü einblenden: Entweder die Taste MENU<br>Rekorder/auf der Fernbedienung drücken oder die recl<br>Maustaste drücken, um die Funktionsleiste einzublenc                                                                  |
|---------------------------------------|-----------------------------------------------------------------|----------------------------------------------------------------------------------------------------|
|                                       |                                                                 | und dann auf das Symbol E HAUPTMENÜ klicken.                                                                                                    |
|                                       |                                                                 | 2) In der Leiste oben auf "Erweitert" klicken.                                                                                                    |
|                                       | <b>PAGE</b>                                                     | 152<br>io.                                                                                                    |
|                                       | Aufnahme Such<br>Parameter<br>Wartung                           | Erweitert<br>System                                                                                                    |
|                                       | User Einst.<br>$\mathcal{K}$ Ereignisse                         | admin<br>Auto Neustart EIN<br>Wieder Starten Wöchentlich<br>00:00<br>Son                                                                                                    |
|                                       |                                                                 | aktualisieren Werkseinstellung IPC Upgrade<br>Einst. laden Einst. sichern                                                                                                    |
|                                       |                                                                 | <b>IPC Load Default</b> Reboot IPC                                                                                                    |
|                                       |                                                                 |                                                                                                    |
|                                       |                                                                 |                                                                                                    |
|                                       |                                                                 | Default   Sicherung   ABBR                                                                                                    |
|                                       | Abb. 7-27 Menü "Erweitert"                                      |                                                                                                    |
|                                       |                                                                 | 3) Auf das Feld "Werkseinstellung" klicken.<br>Werkseinstellung                                                                                                    |
|                                       | Anzeige                                                         | Gerät                                                                                                    |
|                                       | Ausgabe<br>Netzwerk<br>Alarm                                    | System<br>Erweitert                                                                                                    |
|                                       | Löschen                                                         | Sicherung ABBRUC<br>Abb. 7-28 Fenster Werkseinstellung                                                                                                    |
|                                       |                                                                 |                                                                                                    |
|                                       |                                                                 | 4) Das Zurückstellen auf die Werkseinstellung kann für a<br>Bereiche erfolgen oder nur für bestimmte Bereiche. Die a                                                                                                    |
|                                       |                                                                 | geführten Bereich entsprechen den gleichnamigen Mer                                                                                                    |
|                                       |                                                                 | oder Untermenüs. Zum Auswählen der Bereiche mit                                                                                                    |
|                                       |                                                                 | Maus auf die entsprechenden Felder klicken.                                                                                                    |
|                                       | Menüpunkt<br>$\Box$ (Anzeige etc.)                              | <b>Funktion</b><br>bestimmten Bereich anwählen                                                                                                    |
|                                       | <b>ALLE</b>                                                     | alle Bereiche anwählen                                                                                                    |
|                                       | Löschen                                                         | alle angewählten Bereiche wieder abwählen                                                                                                    |
|                                       | Sicherung                                                       | die angewählten Bereiche auf die Werkeinste<br>lung zurückstellen                                                                                                    |
|                                       | ABBRUCH                                                         | Fenster schließen                                                                                                    |
|                                       |                                                                 |                                                                                                    |
|                                       | 7.11 Ereignisliste aufrufen                                     | Menüeinstellungen und vieles mehr.                                                                                                    |
|                                       | anklicken.                                                      | Der Rekorder speichert alle Ereignisse, wie z. B. fehlend<br>Kamerasignal, Ein- und Ausschalten des Rekorders, manue<br>Aufnahme, Wiedergabe einer Aufnahme, Änderungen in c<br>Das Menü "System" aufrufen und dort das Untermenü "Lo |
|                                       | IQ.<br>1466                                                     | ⊏∂<br> æ                                                                                                    |
|                                       | Aufnahme Suche<br>Parameter<br>◎ Allgemein<br><b>Start Date</b> | System<br><b>Erweitert</b><br>15/02/2017<br><b>Ford</b> Startzeit: 00:00:00                                                                                                    |
| <b>1</b> Nutzer<br>$\frac{1}{2}$ Info | <b>End Date</b><br>Melden Typ ALLE                              | <b>im</b> Endzeit: 23:59:59<br>15/02/2017<br>Suche                                                                                                    |
| 写 Log                                 | Passage<br>CH <sub>1</sub>                                      | NR.<br>Zeit<br>KON.<br>System<br>15/02/2017 11:17:54<br>Starten<br><b>KEIN VIDEO</b><br>Alarm<br>15/02/2017 11:17:54<br><b>NEIN</b>                                                                                                   |
|                                       | CH <sub>2</sub><br>CH <sub>3</sub>                              | <b>KEIN VIDEO</b><br><b>NEIN</b><br>Alarm<br>15/02/2017 11:17:54<br><b>NEIN</b><br><b>KEIN VIDEO</b><br>Alarm<br>15/02/2017 11:17:54                                                                                                  |
|                                       | CH4<br>CH4                                                      | 15/02/2017 11:17:54<br><b>KEIN VIDEO</b><br><b>NEIN</b><br>Alarm<br>Lagerung 15/02/2017 11:23:07<br>No. 1 Format HDD<br>JA<br>15/02/2017 11:30:41<br><b>Handy Ende</b><br>Alarm                                                       |
|                                       |                                                                 | Einrichten 15/02/2017 12:02:36 Record schedule setting<br>$<< 1/4$ 1                                                                                                    |
|                                       |                                                                 |                                                                                                    |
|                                       |                                                                 | Abb. 7-29 Ereignisliste nach einer Suchanfrage                                                                                                    |
|                                       |                                                                 | $\circledcirc$<br>Schließung<br>Ausgabe lederge <sup>1</sup><br>$\overline{\bullet}$ >><br>Sicherung ABBRUCH                                                                                                    |

Abb. 7-29 Ereignisliste nach einer Suchanfrage

![](_page_25_Picture_684.jpeg)

Damit jede Manipulation am Rekorder in der Ereignisliste erkennbar ist, lässt sich die Liste weder durch Formatieren der Festplatte noch durch ein Zurücksetzen auf die Werkseinstellung löschen.

#### **7.12 Systeminformationen anzeigen Geräte-ID und Gerätenamen ändern**

Das Menü "System" aufrufen und Untermenü "Info" anklicken. Der Bereich "Info" ist angewählt:

![](_page_25_Picture_685.jpeg)

Abb. 7-30 Systeminformationen

In der Zeile "Geräte ID" kann eine eigene Identifikations-Nr. eingegeben werden, wenn z.B. über ein Netzwerk auf mehrere Rekorder zugegriffen werden soll. Nur mit unterschiedlichen ID-Nummern lassen sich die Rekorder separat ansprechen.

In der Zeile "Device Name" lässt sich ein anderer Gerätename eintragen, um mehrere Rekorder anhand des Names leichter unterscheiden zu können.

In zwei weiteren Bereichen werden zusätzliche Informationen angezeigt:

"Channel Info": Informationen zur den Kamerakanälen

"Record Info": Informationen zu den Aufnahme-Einstellungen Siehe ggf. Menüübersicht im Kapitel [6.4](#page-14-0).

# 27*Deutsch* Deutsch

### <span id="page-26-0"></span>**7.13 Ausschalten**

Vor dem Betätigen des Ein-/Ausschalters den Rekorder ordnungsgemäß herunterfahren. Nur dann ist ein Verlust von Einstellungen und laufenden Aufnahmen ausgeschlossen.

1) Die Funktionsleiste einblenden: Die rechte Maustaste drücken oder mit dem Mauszeiger in die Mitte der unteren Bildschirmkante fahren.

![](_page_26_Picture_476.jpeg)

Abb. 7-31 Funktionsleiste

- 2) Auf das Symbol E HAUPTMENÜ klicken.
- 3) Oben rechts im Menü auf das Symbol (Suppließung" klicken. Es erscheint folgende Information:

![](_page_26_Picture_8.jpeg)

Abb. 7-32 Meldung, dass der Rekorder jetzt ordnungsgemäß ausgeschaltet werden kann

4) Den Rekorder mit dem Wippschalter auf der Rückseite ausschalten.

**Hinweis:** Das angeschlossene Netzgerät verbraucht auch bei ausgeschaltetem Rekorder einen geringen Strom. Schalten Sie es ggf. über eine schaltbare Steckdosenleiste aus.

# <span id="page-26-1"></span>**8 Einblendungen und Störungsmeldungen**

![](_page_26_Picture_477.jpeg)

# **9 Fernüberwachung und Fernzugriff auf den Rekorder**

#### **9.1 Fernüberwachung über Mobiltelefon und Tablet-Computer**

1) Die App "RXCamView" aus dem "App Store" oder "Play Store" installieren.

![](_page_26_Picture_17.jpeg)

Abb. 9-1 App "RXCamView"

- 2) Die App starten.
- 3) Links in der Symbolleiste "Congfig" (a) anwählen.
- 4) Oben rechts in der Zeile "Device" auf das Pluszeichen (b) tippen.

![](_page_26_Picture_478.jpeg)

Abb. 9-2 Fenster "Config" / "Device"

5) In dem sich öffnenden Pop-up-Menü auf "Manual Adding" (c) tippen.

![](_page_26_Picture_479.jpeg)

Abb. 9-3 Fenster "New Devices"

- 6) In der Zeile "Login Type" sollte "Decive ID" angewählt sein. Gegebenenfalls von "IP/DOMAIN" auf "Decive ID" umstellen.
- 7) Auf das QR-Code-Symbol in der Zeile "Device ID" tippen und den QR-Code auf der Gehäuseoberseite des Rekorders einscannen oder in der Zeile die auf der Gehäuseoberseite angegebene ID-Nr. eintippen.
- 8) In der Zeile "Password" das Passwort eintippen (ab Werk ", admin").
- 9) Abschließend zum Speichern oben in der Zeile "New Devices" auf das Diskettensymbol oder auf "Save" tippen.
- 10) Zur Fernüberwachung links in der Symbolleiste auf "Live" tippen.
- 11) Weitere Funktionen können über die Symbolleisten aufgerufen werden.

<span id="page-27-0"></span>![](_page_27_Picture_574.jpeg)

# <span id="page-28-0"></span>**11 Häufig gestellte Fragen**

nach Suchbegriffen alphabetisch sortiert

#### Aufnahmedauer

#### *Welche Aufnahmedauer ist möglich?* Als Faustregel gilt hierbei:

1GB/Std. je angeschlossener Kamera bei CVBS-Auflösung 4GB/Std. je angeschlossener Kamera bei Full-HD-Auflösung  $(1920 \times 1080p)$ 

#### kein Bild

#### *Warum habe ich kein Bild auf dem angeschlossen Monitor?*

Bitte prüfen, welche Auflösungen der verwendetet Monitor unterstützt. In der Werkseinstellung beträgt die Auflösung am HDMI-Monitorausgang des Rekorders 1280 × 1024 Bildpunkte. Der AXR-… unterstützt folgende Auflösungen:

#### Cloud

#### *Kann ich Bilder in einer Cloud speichern?*

Die AXR-Rekorder unterstützten Alarm-Uploads in die Cloud des Anbieters DROPBOX. Bei Alarmaufnahmen durch Bewegungserkennung oder I/O-Alarm können JPEG-Bilder in die Cloud geladen werden.

#### Datenrate

#### *Welche Datenrate steht für Aufnahmen insgesamt zur Verfügung?*

4Mbps für jede Kamera:

![](_page_28_Picture_369.jpeg)

Wird ein Kanal für eine analoge Kamera abgeschaltet, kann dafür eine zusätzliche IP-Kamara verwendet werden.

#### Ersatz für ältere Kameras

#### *Welche Kameras kann ich als Ersatz für ältere Kameras einsetzen?*

Die Kameras der AXC-Serie (ausgenommen AXC-137NLC und AXC-137PHC) sind mit den zwei vorhandenen Signalausgängen TVI und AHD/CVBS nicht nur als Ersatz für ältere Kamerasysteme interessant. Auch komplexe Installationen lassen sich hiermit elegant lösen. Als praktisches Beispiel dient die Überwachung einer Eingangstür. Hier kann das TVI-Signal auf einen Rekorder gegeben werden und gleichzeitig das CVBS-Signal auf einen kleinen Kontrollmonitor (z.B. TFT-800LED).

#### Handy *Wie bekomme ich Kamerabilder auf mein Handy?*

In einem kurzen How-To-Install-Video wird gezeigt, wie der Fernzugriff per Smartphone auf einen AXR-Rekorder einge29*Deutsch* Deutsch

richtet wird: <https://youtu.be/13P1Y4PiBmk>

![](_page_28_Picture_23.jpeg)

#### IP-Kameras

*Welche IP-Kameras können mit den AXR-Rekordern verwendet werden?*

IOC-2812BV IOC-2812DV (Stromaufnahme bitte beachten)

Unterstützt werden auch folgende IP-Kameras mit Einschränkungen (z.B. Keine Alarm-Aufnahmen/kein Audio): Alle Modelle aus der INC-Serie sowie die Modelle F-4215 und B-6220

#### Kamerabilder-Fernzugriff

#### *Wie kann ich Kamerabilder zur Einbindung in einer Homepage oder in eine Türsprechstelle mit Monitor abrufen?*

Der Zugriff auf angeschlossene Kabel-Kameras ist über den vom AXR-Rekorder bereitgestellten RTSP-Stream möglich. Die genauen Adressinformationen dazu sind im Netzwerk-Menü des Rekorders unter RTSP angegeben.

#### OSD-Menü einer AXC-Kamera

#### *Wie kann ich das OSD-Menü einer AXC-Kamera über den AXR-Rekorder aufrufen?*

Das Kamera OSD-Menü lässt sich über die PTZ-Konsole des AXR aufrufen:

- 12)Im Hauptmenü unter "Gerät"/"PTZ" das PTZ-Protokoll von "Pelco-D" auf "COAX1" (Baudrate 9600) einstellen.
- 13) Über die Funktion "IRIS +" der PTZ-Konsole kann jetzt das OSD-Menü der AXC-Kamera aufgerufen werden.
- 14)Die Navigation innerhalb des Menüs erfolgt mit den Richtungstasten der PTZ-Konsole, die "ENTER" Funktion ebenfalls mit  $\mathsf{I}$  IRIS +".

#### Tonaufnahme

#### *Wie kann ich Ton aufnehmen?*

Die AXR-Rekoder verfügen über Audioeingänge mit Line-Pegel. Für eine Aufzeichnung mit Ton wird daher neben einem Mikrofon ein kleiner Mikrofon-Vorverstärker oder ein kleines Mischpult benötigt.

Beispiel-Konfiguration: MPA-102 (Mikrofon-Vorverstärker) + ECM-302B (Grenzflächenmikrofon)

<span id="page-29-0"></span>![](_page_29_Picture_348.jpeg)

Änderungen vorbehalten.

*Diese Bedienungsanleitung ist urheberrechtlich für MONACOR ® INTERNATIONAL GmbH & Co. KG geschützt. Eine Reproduktion für eigene kommerzielle Zwecke – auch auszugsweise – ist untersagt.*

![](_page_30_Picture_0.jpeg)

MONACOR INTERNATIONAL GmbH & Co. KG • Zum Falsch 36 • 28307 Bremen • Germany A-1814.00.01.02.2017<br>Copyright® by MONACOR INTERNATIONAL. All rights reserved.